# **MODES AVANCÉS DE GRAVURE**

Outre la gravure simple qui est similaire à la découpe à une intensité moindre, il y 2 possibilités de gravure de zones : modes fill et raster.

Ces modes sont utilisés à vitesse constante, utiliser la vitesse par défaut 1500 mm/min ou 2000 mm/min pour les matériaux fragiles.

Pour choisir la puissance laser, graver une des bandes de test sur votre matériau : filltest1500.dba ou filltest2000.dba

## **Le mode fill :**

le logiciel peut remplir tout contour fermé existant qu'il soit rempli ou pas dans le svg d'origine. Pour la gestion des accélérations, il faut laisser une marge d'au moins 10 mm par rapport à la marge gauche et 20 mm à la marge droite sur l'axe X. Le laser va remplir la zone choisie avec des lignes horizontales espacées de la "pixel size".

### **Le mode raster :**

On peut aussi graver toute image incluse dans le svg (il faut qu'elle soit incluse (embed) pas un simple lien). La puissance laser choisie correspond au noir plein dans l'image avec une variation depuis 0% pour le blanc. Cela conduit à une perte des gris clairs. il faut donc faire une correction de l'image dans Gimp.

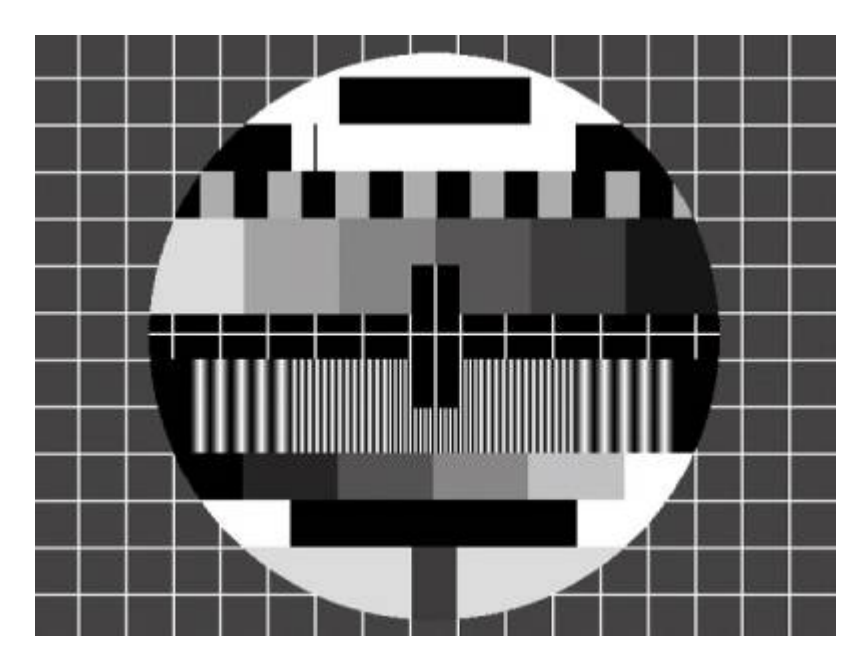

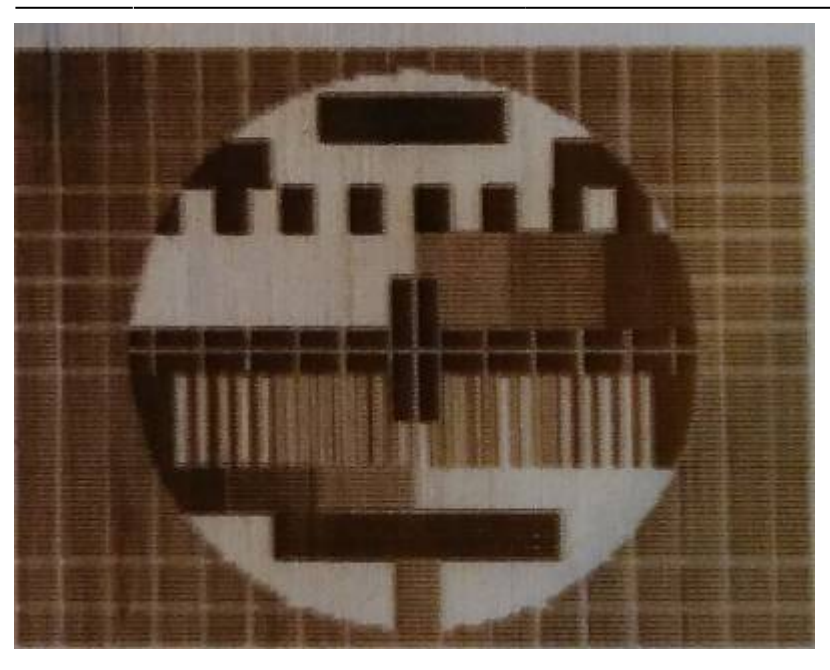

# **Procédure de réglage raster**

- graver une des bandes de test sur votre matériau : filltest1500.dba ou filltest2000.dba . le chiffre correspond à la vitesse. 1500 convient pour le bois et le medium. Utiliser 2000 pour les matériaux plus fragiles comme le papier et les tissus.
- noter les niveaux optimums pour le blanc et le noir (Nb , Nn).
- ouvrir l'image à graver dans Gimp, la transformer en niveaux de gris si besoin.
- ajuster la courbe des valeurs de la façon suivante :
	- $\circ$  le niveau de noir ne change pas
	- $\circ$  le niveau de blanc est ajusté à 1 Nb/Nn. exemple si Nb = 30%, Nn = 75%, on a 1 30/75  $= 0.6$
	- enregistrer cette image en jpg ou png et l'importer dans Inkscape.
- quand on ouvre dans driveboard, la puissance laser est à régler à Nn.

#### EN COURS D'EDITION

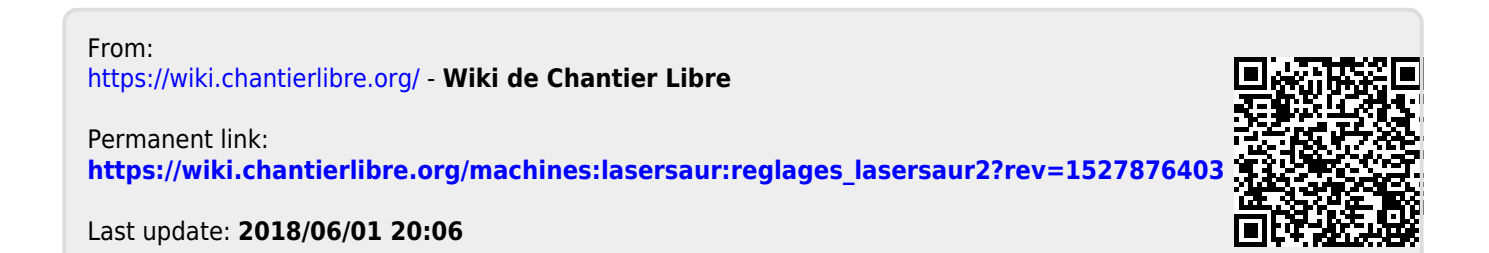